# Chen 130 AV Instructions

#### **There are 4 sources to choose from:**

- **Wallplate 1** is HDMI and AppleTV, located on the west side, next to the Lectern
- **Wallplate 2** is also HDMI but is on the east side next to the Crestron wall touch panel
- **Polycom Video Conference** –

Zoom Presentation w/ split screen for participants

• **Wireless 1** is for Mersive Solstice

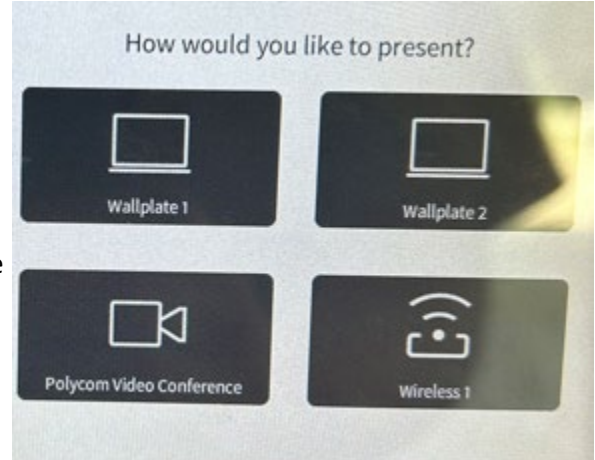

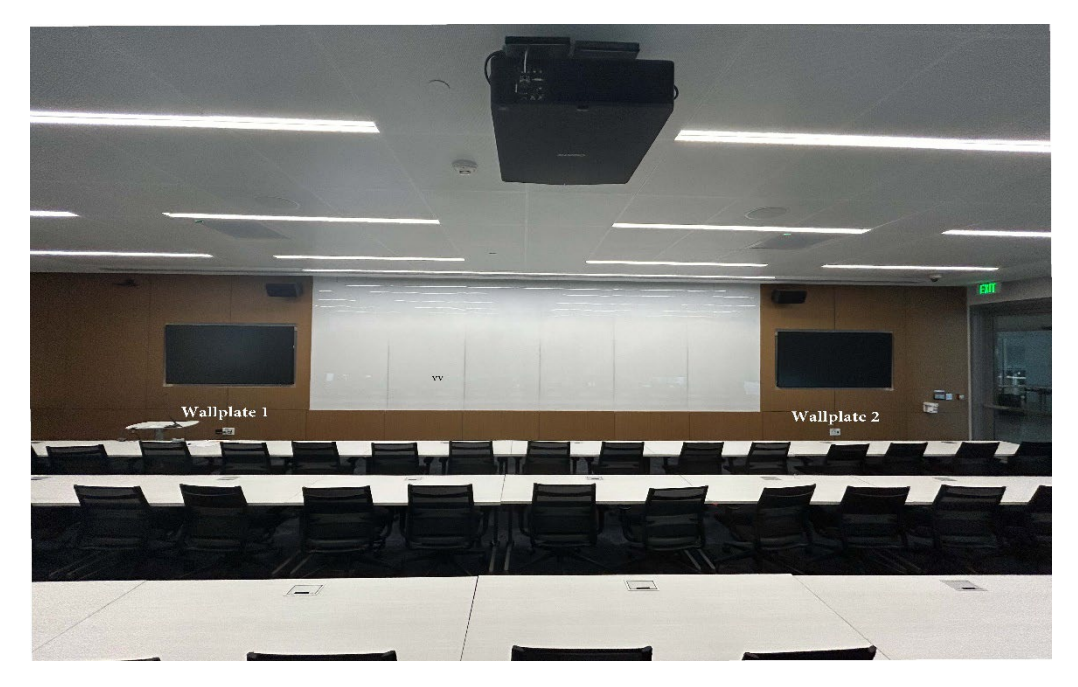

By selecting one of the four sources, the projector will turn on and lower its screen.

#### **For Intel-based Laptops**

- Power on projector by choosing your source either Wallplates or Wireless 1 (Mersive Solstice)
- Wallplate 1 or Wallplate  $2 \rightarrow$  must connect with HDMI
	- o Use adapter(s) if necessary
- IF using Chen 130 Microphone or Camera, follow **Zoom** instructions listed below

### **For Apple/ Mac Users**

- Power on Projector, by selecting Wallplate 1
- Device must be connected to Caltech Secure or Visitor
- Use Apple TV Airplay to connect

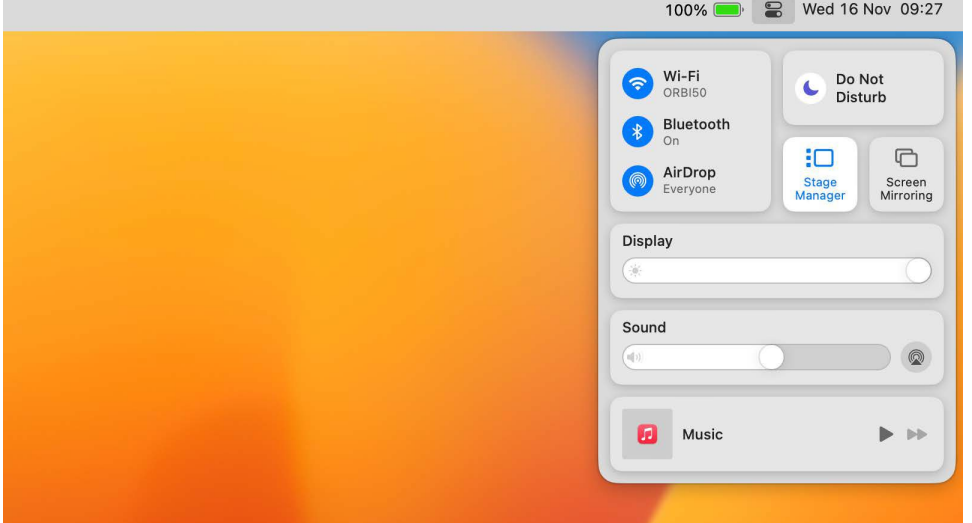

- Control center icon should be on the menu bar located on the top right of the screen (Next to the battery bar, icon is selected)
- Press "Screen Mirroring" and then select on "Chen 130 projector"
- Enter 4-digit code displayed on projector into your device
- IF using Chen 130 Microphone or Camera, follow **Zoom** instructions listed below.

#### **Zoom - Presentation / Hybrid Meeting**

- Need to also plug in USB cable to use Chen 130 microphone and camera
- Once plugged in, go to Zoom and change video and audio settings

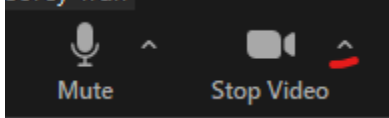

- Press the up arrow next to the Video button and select Video Settings
- Make sure Chen 100 camera is selected and not your device's camera.
- Then under **Audio,** make sure:
	- $\circ$  Speaker  $\rightarrow$  Crestron or Crestron (Same as System)
	- $\circ$  Microphone  $\rightarrow$  USB "Bridge Chen 130"
- Make sure device is not muted and audio is set to max (100%) and then adjust volume on Crestron (defaulted at 35%) located at the bottom right of the screen
- Use "-" and "+" to adjust Volume percentage

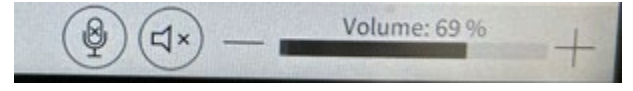

• There are also a toggle mic mute button and a toggle volume mute button which will light red on Crestron when pressed and in use.

#### **Camera Presets**

- Lectern Preset showing presenter at the podium
- Panel Preset panel shot; wide-shot
- Manual Camera Controls manually controls camera
- To set a preset, manually control the camera to where you want and then press and hold Preset button until it flashes green to save preset.
- Please note that this camera does not have tracking capabilities.

#### **Overflow from Chen 100:**

- If Chen 130 is being overflowed from Chen 100, user from Chen 100 must press button on Crestron to send Audio and Video to Chen 130
	- $\circ$  Once pressed, Chen 130 user will be prompted to accept invitation to view
	- o Chen 130 user can either accept or decline
- Once Overflow is finished, user can close system or select a source like regular use.

### **Polycom Video Conference for Zoom (+ Faculty)**

- Make sure to turn off/mute all the audio and microphones on all devices if they are on the Zoom call and in Chen 130
	- $\circ$  Chen 130 is the only participant in the Zoom call that is not muted besides other participants not in the room
- For the Zoom host make sure in Zoom settings
	- $\circ$  Share screen menu  $\rightarrow$  Advanced sharing options  $\rightarrow$  Select "All participants" under Who can share
- Host device or presenter does not need to be in Chen 130
- For Q & A sessions, make sure microphone and participants are unmuted if needed
- Use the toggle microphone and sound mute button on Crestron bottom right corner to control sound.
	- o Icon will turn red once toggled/ in use.
- Press red phone button to end call and stop video conference.
- User can manually adjust Polycom camera
	- o Select "Polycom Video Conference"
	- o Towards the right select the video camera icon
		- Can adjust camera left, right, up, down
		- **E** Zoom in or out
		- Can save up to 3 presets.

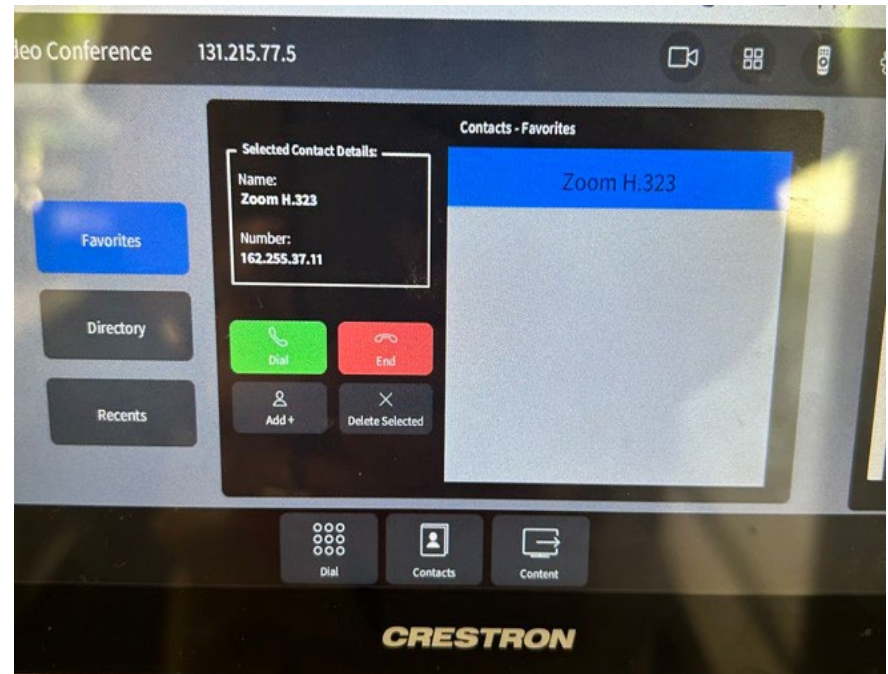

Select "Polycom Video Conference" as your source on Crestron

- After the system is finish booting up, you will see a numpad on Crestron
	- o Select "Contacts" located on the bottom center of the screen
		- Select "Favorites" on the left and then select "Zoom H.323" on the right
			- Need to make sure "Zoom H.323" is highlighted blue as shown above
		- The "Selected Contact Details" shows Zoom H.323 and IP # as shown above
	- o Click the green "Dial" button to display the Enter Zoom Meeting ID screen on the projector

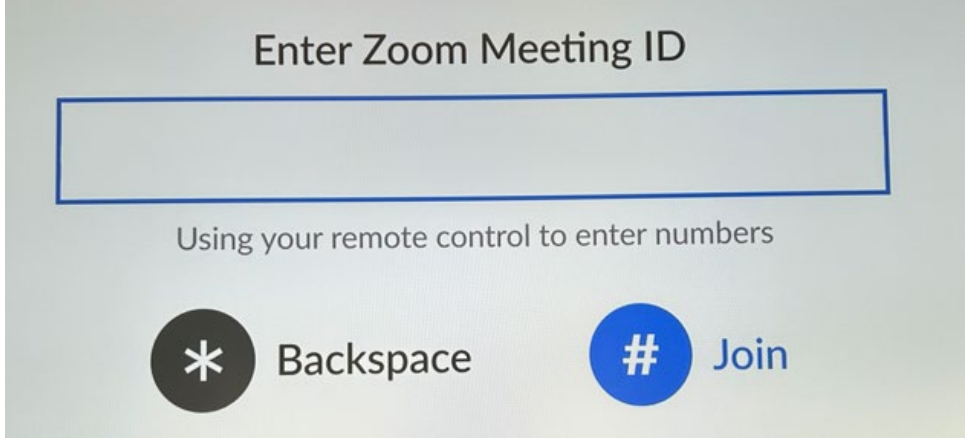

- o On Crestron, press the "Dial" button located on the bottom center of the screen to display the numpad.
- o Enter Zoom Meeting ID using the numpad on Crestron
- $* =$  backspace  $# =$  join
- Presenter can either be connected to a source or share screen on the Zoom call
	- o You will run into problems if you try connecting both ways.
		- Choose either or. Presenter must connect to a source or join Zoom call and share screen

#### Split Screen Presentation

- Presenter will be connected to a source whether it be Wallplate 1, Wallplate 2, or Wireless,
- Presenter will not be joining Zoom call, since Polycom Chen 130 is in call
	- $\circ$  After connecting source  $\rightarrow$  In Crestron device, select Polycom Video Conference  $\rightarrow$  Select "Content" in the bottom  $\rightarrow$  Select connected source  $\rightarrow$ Source will display on middle projector screen while Zoom participants are displayed on both side monitors

#### **Reminders/Troubleshooting:**

- On Zoom, make sure the presenter has the right application/ screen they want to screen share.
- If "H.323 Zoom" option does not work
	- o Select "Video Conference" and then select "Dial" at the bottom
	- o Using phone keypad enter "162.255.37.11"
	- o Press green phone "Dial" button
	- o "Enter Zoom Meeting ID" screen should be displayed
- Polycom Video Conference uses a different system that does not utilize the USB port.
- Make sure Chen 130 is not muted in Zoom Call
- May need to bring up small picture (Picture in picture; PiP) of room camera view
	- $\circ$  Use the "four box" icon in Layout screen at the top of the video conference (Polycom Video Conference) screen
- After launching the projector, please give it a minute or two to fully boot up.
- Please make sure all connections are secured and not loose.
- If AppleTV is not displaying, may need to turn it on or reconnect to Caltech Secure/Visitor.
- If Wallplate 1 is selected, and no devices are plugged in, then it will display AppleTV
- If Wallplate 1, and HDMI is plugged in, then screen displays the device.
- Use Crestron to adjust sound and to toggle the microphone mute button.
- Crestron handheld unit will make a sound when properly connected for charging
- The projector screen will retract and the projector will turn off if powered off correctly.

## **AFTER USER IS FINISHED, PLEASE SHUTDOWN SYSTEM AND RETURN CRESTRON HANDHELD TO ITS CHARGING STATION**